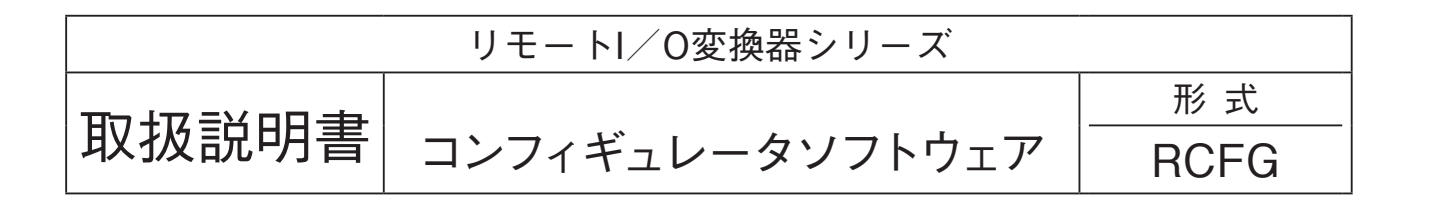

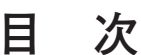

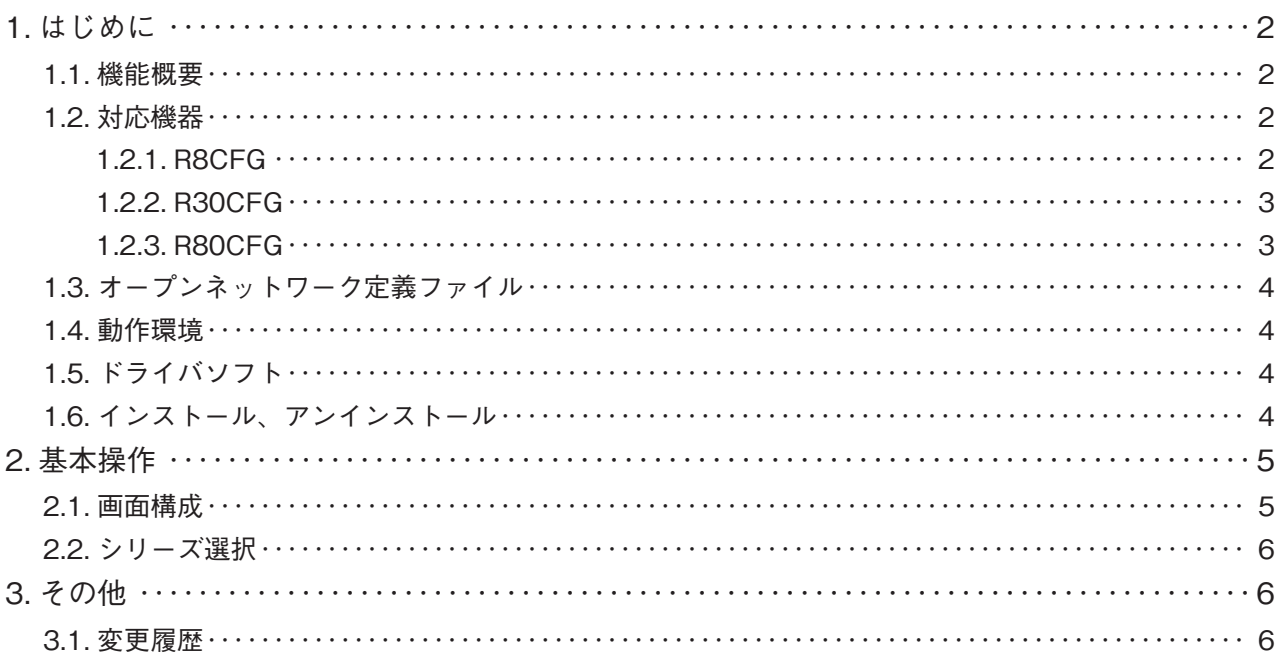

**RCFG**

# <span id="page-1-0"></span>**1. はじめに**

# **1.1. 機能概要**

**本ソフトウェアは、**PC **上でリモート** I**/**O **変換器の各種通信カード、入出力カードのパラメータを編集することができ ます。**

**主な機能として以下のようなものがあります。**

**①機器のパラメータを編集 ②パラメータの機器への書き込み、機器からのパラメータの読み込み ③ファイルにパラメータを保存、読み込み**

#### **1.2. 対応機器**

**本ソフトウェアで対応している機器は以下の通りです。 お使いの機器が表にない場合は、その機器に対応した最新の** RCFG **と取扱説明書を弊社** Web **サイトより入手できます ので、そちらをご利用下さい。**

#### **1.2.1. R8CFG**

#### **●省スペース リモート I/O 変換器 R8 シリーズ**

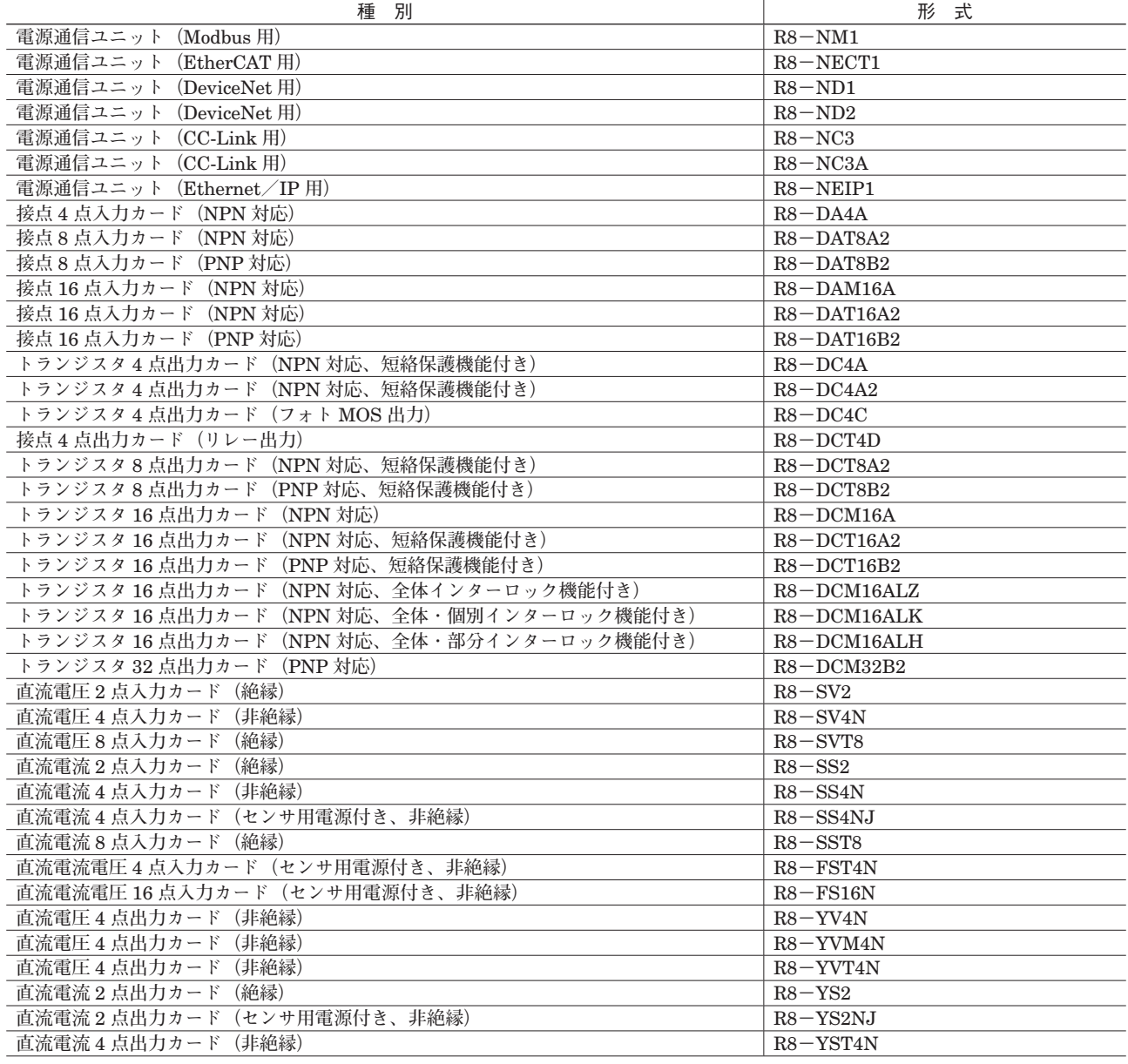

# **RCFG**

<span id="page-2-0"></span>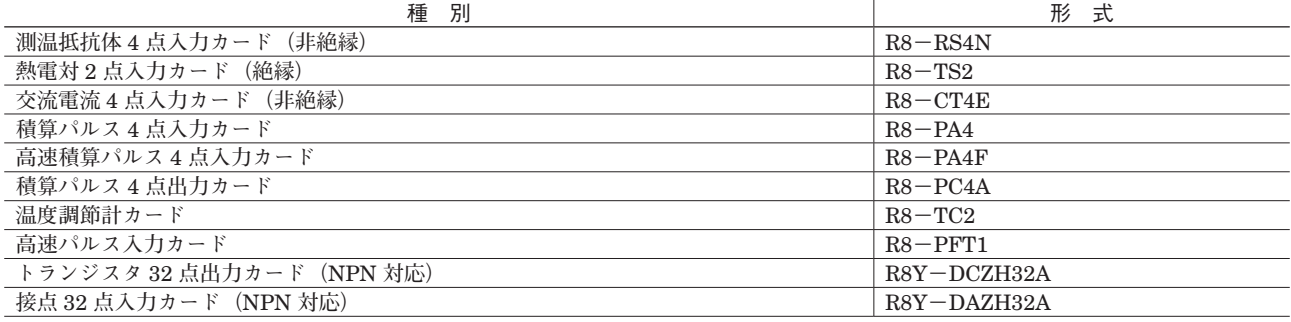

### **1.2.2. R30CFG**

#### **●リモート I/O 変換器 R30 シリーズ**

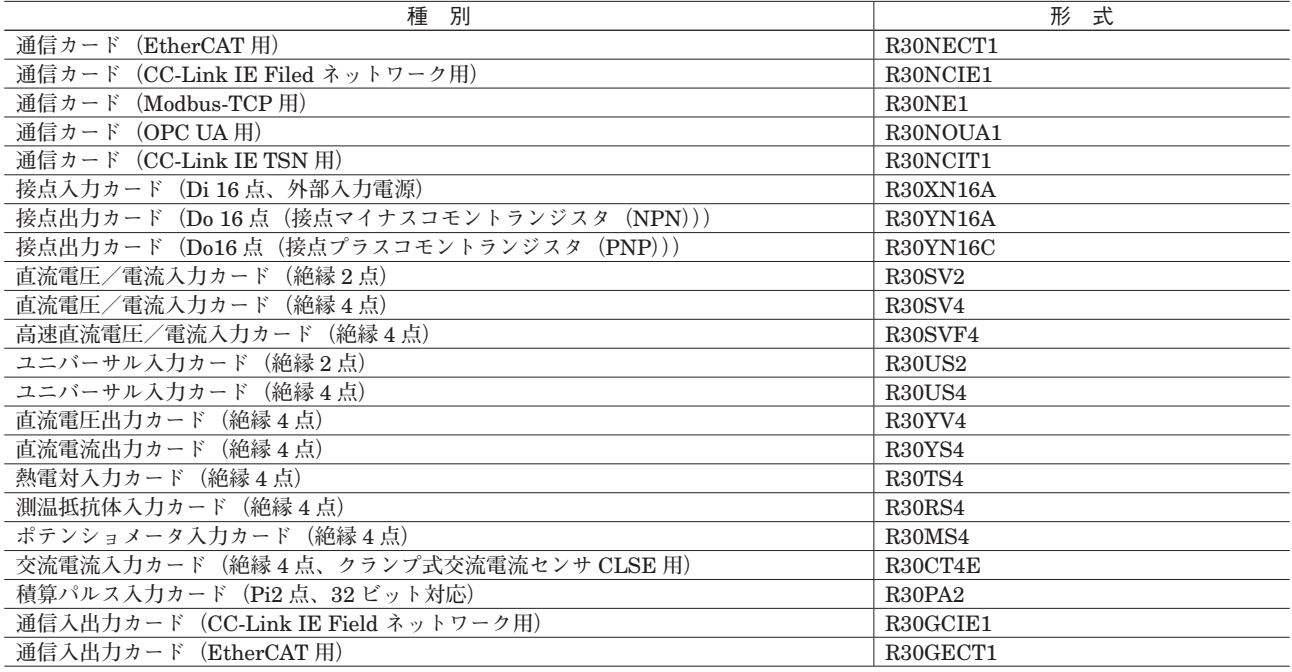

#### **1.2.3. R80CFG**

#### **●省スペース リモート I/O 変換器 R80 シリーズ**

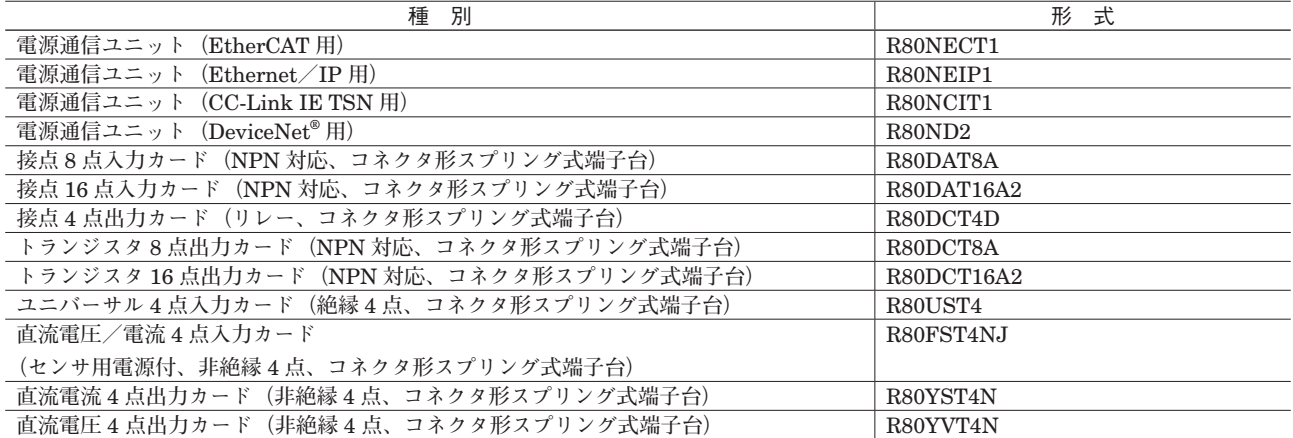

# **RCFG**

### <span id="page-3-0"></span>**1.3. オープンネットワーク定義ファイル**

**オープンネットワーク定義ファイルをご使用の場合は、対応する** zip **ファイルを展開し、コピーして必要なフォルダに 貼り付けをしてご使用下さい。**

**注)**R30GECT1 **の定義ファイルは** R30NECT1 **と同じです。** R30NECT1 **の定義ファイルをご使用下さい。**

#### **1.4. 動作環境**

**本ソフトウェアは以下のような環境で動作します。**

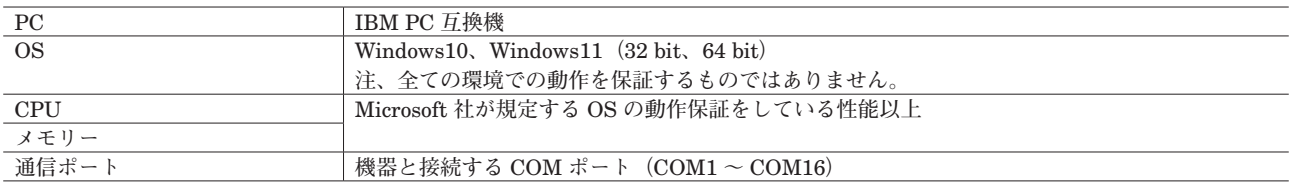

**機器と** PC **を接続するためには、以下のコンフィギュレータ接続ケーブル、機器が必要になります。**

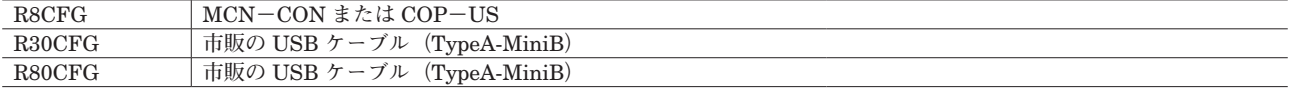

## **1.5. ドライバソフト**

**機器との接続には本ソフトウェアをインストールした** PC **にドライバソフトが必要です。**

**通信カードには** FTDI **社のチップが使用されており、専用のドライバソフトを** PC **にインストールすることで** PC **に新 しいシリアルポートが増設されます。**

**増設されたシリアルポートを** COM **ポートとして選択して下さい。**

**ドライバソフトのインストールは以下の通りです。**

- **・インターネットを使用できる環境にある** PC **の場合、機器と接続した際に** Windows Update **でドライバソフトがイン ストールされます。**
- **・弊社の** Web **サイトからもドライバソフトをダウンロードすることができます。**

### **1.6. インストール、アンインストール**

**本ソフトウェアのインストールは、弊社より配布されている圧縮ファイルを使用することにより行います。 圧縮ファイルを解凍すると** setup.exe **ファイルが作成されます。**setup.exe **を実行するとインストールが開始されます。 表示される画面に従って操作して下さい。 本ソフトウェアをインストールするためには管理者権限を必要とします。管理者権限を持ったユーザーでログオンし、 インストール作業を行って下さい。 オフラインでインストールした場合、エラーが発生することがあります。エラーが発生した場合はオンラインで再度実 行して下さい。**

**アンインストールは、**PC **のコントロールパネルから行います。 「アプリと機能」から** RCFG **の名前を選択し、ダブルクリックします。 画面の指示に従って削除を行って下さい。**

# <span id="page-4-0"></span>**2. 基本操作**

## **2.1. 画面構成**

RCFG **を起動すると、下記のような画面が表示されます。**

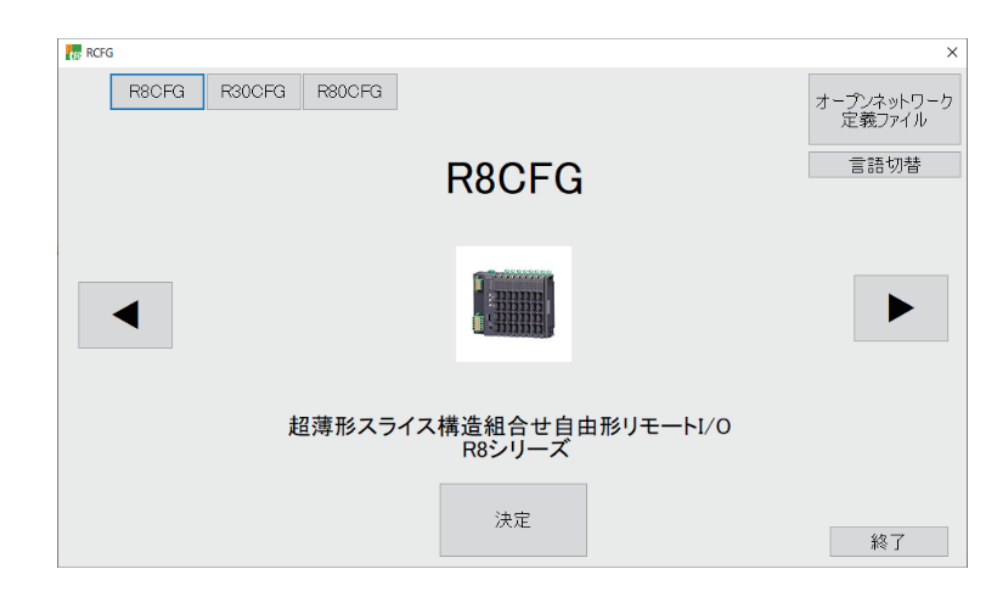

#### **■操作パネル**

- **<** R8CFG **> ボタン :** R8CFG **の設定可能対象シリーズが表示されます。**
- **<** R30CFG **> ボタン :** R30CFG **の設定可能対象シリーズが表示されます。**
- **<** R80CFG **> ボタン :** R80CFG **の設定可能対象シリーズが表示されます。**
- **<決定> ボタン : 選択したシリーズの設定画面が表示されます。**
- **<**◀**>ボタン :シリーズを切替えます。**
- **<▶>ボタン :シリーズを切替えます。**
- **<フィールドバス定義ファイル>ボタン:フィールドバス定義ファイルが表示されます。**
- **<言語切替>ボタン :言語切替画面が表示されます。**
- **<終了>ボタン :** RCFG **を終了します。**

## <span id="page-5-0"></span>**2.2. シリーズ選択**

**使用するシリーズを選択し、<決定>ボタンをクリックすると、設定画面が表示されます。**

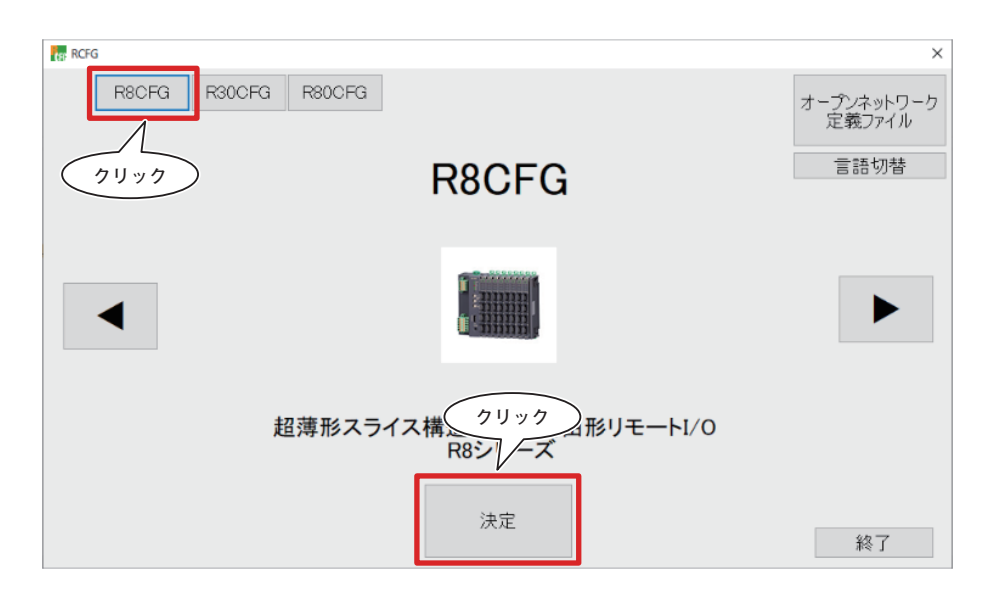

**詳細な設定方法については、各取扱説明書(分冊)をご参照下さい。**

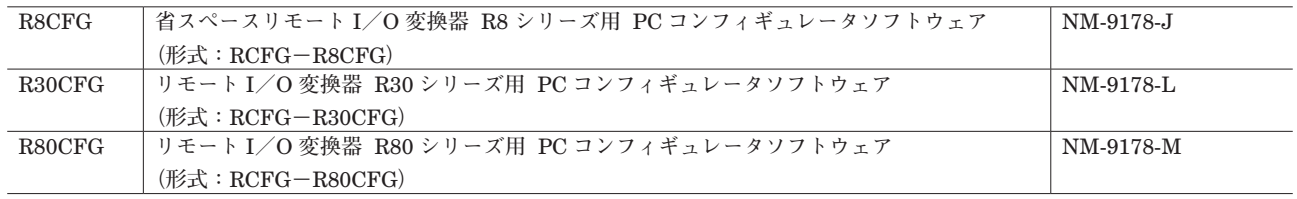

# **3. その他**

# **3.1. 変更履歴**

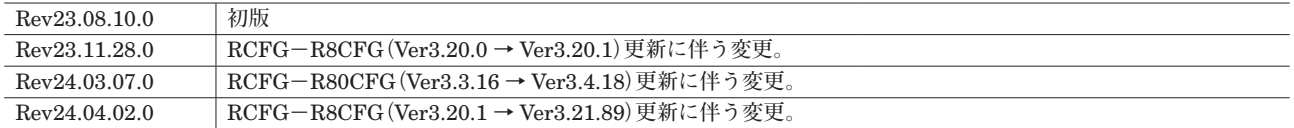